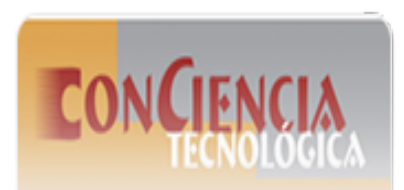

Conciencia Tecnológica ISSN: 1405-5597 Instituto Tecnológico de Aguascalientes

Esparza González, Mario Salvador; Villalobos Piña, Francisco Javier; Saucedo Zarate, Carlos; Molina Contreras, J. Rafael Diseño de una librería de tipos de línea en AutoCAD para optimizar el tiempo de digitalización de proyectos de redes de distribución Conciencia Tecnológica, núm. 66, 2023, Julio-Diciembre, pp. 86-93 Instituto Tecnológico de Aguascalientes

Disponible en:<https://www.redalyc.org/articulo.oa?id=94477589008>

#### ь [Cómo citar el artículo](https://www.redalyc.org/comocitar.oa?id=94477589008)

- [Número completo](https://www.redalyc.org/fasciculo.oa?id=944&numero=77589) ь
- ь [Más información del artículo](https://www.redalyc.org/articulo.oa?id=94477589008)
- [Página de la revista en redalyc.org](https://www.redalyc.org/revista.oa?id=944)

Fre&alyc.&rg

Sistema de Información Científica Redalyc

Red de Revistas Científicas de América Latina y el Caribe, España y Portugal Proyecto académico sin fines de lucro, desarrollado bajo la iniciativa de acceso abierto

Artículos

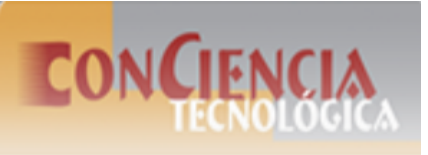

## Diseño de una librería de tipos de línea en AutoCAD para optimizar el tiempo de digitalización de proyectos de redes de distribución

#### Design of a library of line types in AutoCAD to optimize the digitization time of distribution network projects.

*Mario Salvador Esparza González Tecnológico Nacional de México, México* mario.eg@aguascalientes.tecnm.mx

Recibido: 30 junio 2023 Aceptado: 30 noviembre 2023

*Francisco Javier Villalobos Piña Tecnológico Nacional de México, México*

*Carlos Saucedo Zarate Tecnológico Nacional de México, México*

*J. Rafael Molina Contreras Tecnológico Nacional de México, México*

#### Resumen:

Se desarrolla una librería para el software de AutoCAD<sup>®</sup> que facilita el desarrollo de planos en un proyecto de redes de distribución. La librería se basa en la simbología estandarizada de la Comisión Federal de Electricidad (CFE) en sus especicaciones DCCIAMBT (construcción de redes aéreas) y DCCSSUBT (Construcción de redes subterráneas) versión 2014. Se atiende una de las dicultades observadas en los estudiantes de ingeniería eléctrica en la materia de normas de redes de distribución donde el tiempo invertido por ellos para el desarrollo del plano es mayor al necesario. Se identifican las causas y se propone una solución simple que incrementa la calidad del trabajo y reduce el tiempo invertido en el dibujo de los planos principalmente en el trazado de líneas con formato especial. Se ha logrado reducir el tiempo de dibujo y se mejora la calidad en la presentación de los proyectos. **Palabras clave:** Redes de distribución, Simbología, tiempo, plano.

#### Abstract:

A library is developed for the AutoCAD software which is used in the development of plans in a distribution network project. The library is based on the symbology standardized by the Federal Electricity Commission (CFE) in its specifications DCCIAMBT (construction of aerial networks) and DCCSSUBT (Construction of underground networks) version 2014. One of the difficulties observed in electrical engineering students in the subject of distribution network standards is addressed, where the time invested by them to develop the plans is greater than necessary. The causes are identified and a simple solution is proposed that increases the quality of the work and reduces the time invested in the drawing of the plans, mainly in the drawing of lines with special format. Being able to reduce the drawing time and improve the quality in the presentation of the projects. **Keywords:** Distribution networks, Symbology, time, map.

Introducción

En los cursos que se ha solicitado a los estudiantes de la carrera de Ingeniería Eléctrica del Tecnológico Nacional de México, Campus Instituto Tecnológico de Aguascalientes se observa que no conocen funciones avanzadas en AUTOCAD®. Debido a esto, su desempeño en el curso de normas de redes de distribución deja mucho que desear, pues generan sus dibujos a partir de trazos simples como medios círculos o líneas. Al trabajarlo de esta forma se generan tres problemas principalmente. El primero es el tiempo que emplean en el desarrollo del dibujo, ya que lo hacen mediante semicírculos unidos para crear por ejemplo una línea aérea de baja tensión con cable multiconductor, sin mencionar la complicación que suponen para ellos los ángulos de inclinación. A un estudiante le toma entre 2.5 y 4 minutos en realizar una línea de 100 unidades de dibujo empleando semicírculos de 2 unidades de diámetro con las herramientas circulo, recortar, y simetría para formar dos ondas y luego copiar y pegar repetidas veces. Tiempos similares se emplean para las líneas

subterráneas de baja tensión formadas por dos segmentos de línea. El segundo problema que se presenta, es la deformación de líneas. El tercer problema que se presenta, es la mala unión de los segmentos de una línea.

CFE distribución en sus especificaciones publicadas en 2014, normaliza la simbología estandarizada que debe aplicarse en los proyectos de redes de distribución aéreas o subterráneas [[1](#page-8-0)-[2\]](#page-8-1). La simbología que debe emplearse en el plano proyecto para las redes aéreas se encuentra en el capítulo 1 [[1\]](#page-8-0); y la de las redes subterráneas en el capítulo 2 [\[2](#page-8-1)]. Dado que las redes de distribución pueden construirse híbridas, algunos símbolos aparecen en ambos capítulos. En total hay ocho diferentes tipos de líneas representadas. Para el nivel de media tensión, en las especificaciones publicadas en 2014 por CFE, se encuentran: la línea aérea de media tensión propiamente dicha; la línea aérea particular de media tensión; la línea subterránea de media tensión y la acometida subterránea de media tensión. Para el caso de baja tensión, se encuentran: la línea aérea con cable monoconductor; la línea aérea con cable multiconductor; la línea subterránea de 200 A; la línea subterránea de 600 A; la acometida subterránea de baja tensión y la línea subterránea para alumbrado público. CFE desarrolló también una herramienta llamada *Deprored 4.1* para la elaboración de proyectos de redes de distribución. La última versión de ésta herramienta es de 2009 y se instala como una APP sobre AUTOCAD [\[3](#page-8-2)]. Esta herramienta consiste de una serie de barras de herramientas que se pueden incrustar en AUTOCAD®. Con algunas dificultades puede instalarse en equipos con sistema operativo posterior a Windows XP en la versión AutoCAD 2007. En youtube pueden encontrarse videos para instalarla en versiones posteriores de AUTOCAD® [[4\]](#page-8-3). Su desventaja, sin embargo, es que debe tenerse instalada también la versión de AutoCAD 2008 o inferior, es decir, hay que tener instaladas dos versiones de AUTOCAD. Con la instalación de Deprored 4.1 se cuenta con toda la simbología correspondiente a las normas de redes de distribución incluyendo cuadros de firmas y tamaño de planos entre otros. AUTOCAD<sup>®</sup>, por su parte, cuenta con diferentes herramientas para crear tipos de línea. Un ejemplo de tales herramientas es "Shape".

<span id="page-2-0"></span>A continuación, se describe el proceso empleado para la creación del tipo de línea; inicialmente se debe dibujar la secuencia de la línea considerando los espacios. La fi[gura 1](#page-2-0) muestra por ejemplo dos líneas horizontales, una línea diagonal y dos espacios de una secuencia.

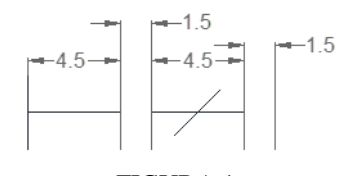

FIGURA 1 Trazo para generar tipo de línea

Para proceder, se teclea MKSHAPE en la barra de comandos, se escribe o se selecciona el archivo punto *shp* (*\*.shp*) donde se desea almacenar la forma que se va a crear, por ejemplo: *simbolosRD.shp*, y teclear aceptar. Luego se teclea el nombre que se asigna a la forma, por ejemplo: "LSUB\_ACOM\_MT". También debe indicarse la resolución de la gura. Para formas simples como en este caso, utilizar 128. En formas complejas o con detalles se recomienda utilizar valores más altos. En general, se recomienda especificar como el punto base de la inserción, el primer punto del lado izquierdo del trazo. Luego se seleccionan los objetos que estarán incluidos en la forma, en este caso, por ejemplo: las tres líneas. Luego validar. Advertencia: la línea de comando debe indicar que todo se creó correctamente. La forma se inserta mediante el comando "shape", que solicita el nombre de la forma. Por ejemplo: "LSUB\_ACOM\_MT". Se recomienda insertar en general entre las barras que delimitan las distancias ya que estas barras son un buen referente para definir adecuadamente la línea.

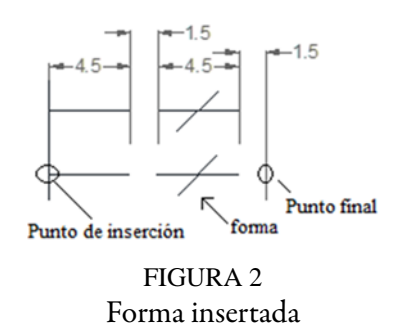

<span id="page-3-0"></span>La fi[gura 2](#page-3-0) es un ejemplo de una figura insertada. El siguiente paso después de insertar la figura, es crear el archivo de tipo de línea mediante el comando MKLTYPE. Al abrir la ventana se selecciona la carpeta y el nombre del archivo *"líneas redes de distribución.lin"*. Si ya existe, el programa pregunta si desea reemplazarlo. Se debe ACEPTAR para agregar tipos de línea en el mismo archivo. Después, hay que asignar un nombre corto al tipo de línea, también puede usarse para la forma el mismo nombre que ya se tenía: "LSUB\_ACOM\_MT". Después el programa solicita la descripción de la línea. En este caso se recomienda escribir el texto completo de la simbología dada en la especificación de CFE, por ejemplo: "Acometida de media tensión subterránea". Después hay que indicar el punto de inicio de la definición de la línea (en este caso debe ser el mismo que el punto de inserción de la forma). Luego seleccionar el punto final, en este caso el punto perpendicular en la línea vertical que delimita el último espacio del símbolo (justo como se especifica en la [gura 2\)](#page-3-0). En los siguientes pasos hay que seleccionar la forma insertada siguiendo los pasos indicados previamente y validar. En cualquier caso, se debe confirmar que el tipo de línea ha sido creada y cargada. Las [guras 3](#page-3-1) y [4](#page-3-2) son ejemplos de una línea creada con dos escalas diferentes, 1 y 0.5 respectivamente.

<span id="page-3-1"></span>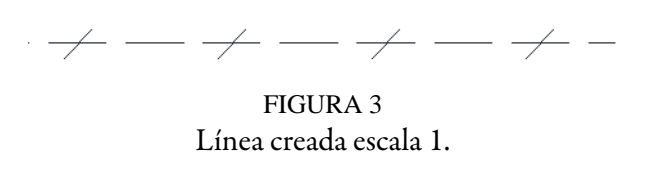

FIGURA 4 Línea creada escala 0.5

<span id="page-3-2"></span>De los tipos de línea requeridos, con las librerías de AUTOCAD® pueden representarse directamente: la línea aérea de media tensión, la línea aérea de baja tensión con cable monoconductor (que actualmente no se emplea en los diseños) y la línea subterránea de media tensión tanto para 200 A como para 600 A.

El objetivo que se busca con este trabajo, no solamente es desarrollar una librería que cumpla con las especificaciones de CFE, sino que les permita a los estudiantes de ingeniería eléctrica, reducir el tiempo de digitalización de sus proyectos, usando la herramienta de AUTOCAD®.

### Materiales y métodos

Para desarrollar el proyecto que se reporta en este trabajo, se usó la aplicación AUTOCAD® y se siguió el procedimiento descrito en los párrafos de la introducción. Se trabajó con 10 tipos de línea, y se crearon también los tipos de línea predefinidos en AUTOCAD<sup>®</sup> considerando la descripción correspondiente. La gura 5 es una toma de los tipos de línea que se generaron en el archivo *"Lineas Redes de Distribucion.lin"*.

<span id="page-4-1"></span>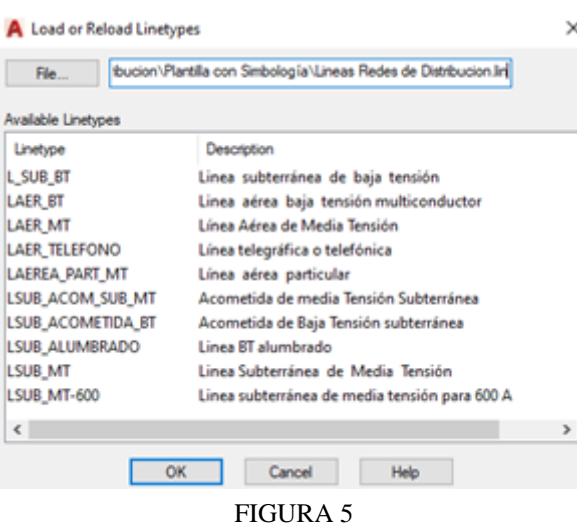

Tipos de línea creados

<span id="page-4-0"></span>La fi[gura 6](#page-4-0) muestra los diferentes tipos de línea creados en el mismo orden que indica la figura 5.

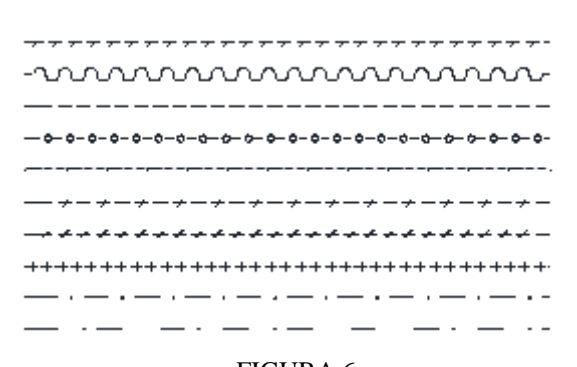

FIGURA 6 Tipos de línea creados

<span id="page-4-2"></span>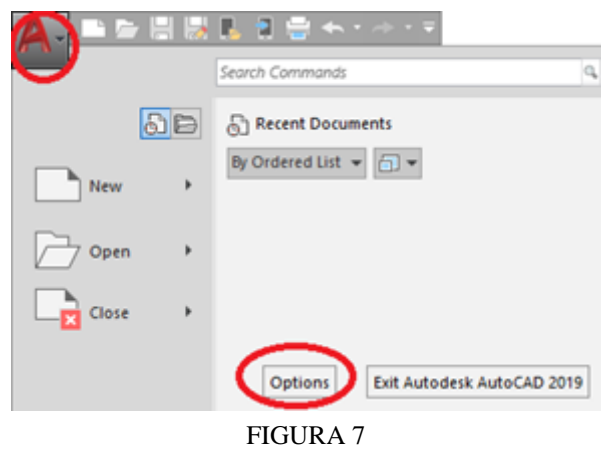

Acceso a opciones de AUTOCAD®

La librería desarrollada fue usada por los estudiantes durante el curso de normas de redes de distribución de la carrera de Ingeniería Eléctrica del Tecnológico Nacional de México, Campus Instituto Tecnológico de Aguascalientes, en el año 2023. En el primer semestre del año; se les facilitó a los estudiantes el archivo relativo a los tipos de línea y el archivo de formas, junto con el procedimiento para cargarlos en AUTOCAD®.

En los siguientes párrafos se describen e ilustran las instrucciones. Los estudiantes deben primero copiar los archivos en un directorio de trabajo de la materia. Después dar de alta el directorio donde se encuentran

<span id="page-5-0"></span>los archivos de formas para que AUTOCAD® lo reconozca. Como segundo paso dar clic en la letra A de la esquina superior izquierda del software y luego en el botón opciones (Ver fi[gura 7\)](#page-4-2). Seleccionar la pestaña "File"(1), dar clic en el botón "Add" (2) y teclear o copiar la ruta de la carpeta donde guardó los archivos (3); finalmente dar clic en "Apply" (4). Ver figura 8 para referencia. Luego debían cerrar y abrir AUTOCAD<sup>®</sup> para dar de alta la ruta del archivo. En el tercer paso tenían que cargar los tipos de línea en el dibujo que iban a desarrollar. Luego en la sección de propiedades dar clic en tipos de línea y seleccionar "other" (Ver fi[gura 9\)](#page-5-1).

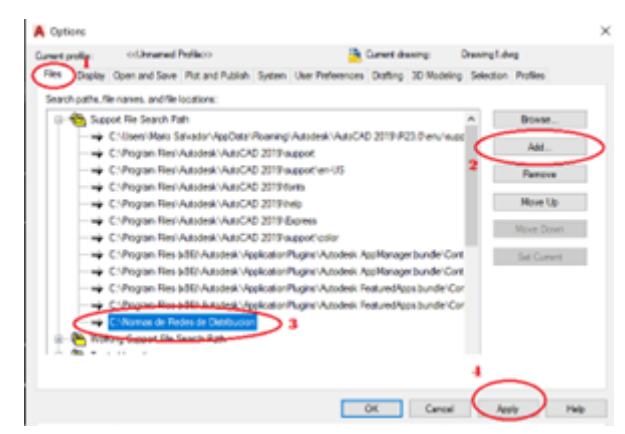

FIGURA 8 Alta de ruta de archivos.

<span id="page-5-1"></span>

|                     | ByLayer        |  |
|---------------------|----------------|--|
| Match               | ByLayer        |  |
| $Properties \equiv$ | <b>ByLayer</b> |  |
|                     | ByLayer        |  |
|                     | <b>ByBlock</b> |  |
|                     | Continuous     |  |
|                     | Other          |  |
|                     |                |  |

FIGURA 9 Alta de tipos de línea

<span id="page-5-2"></span>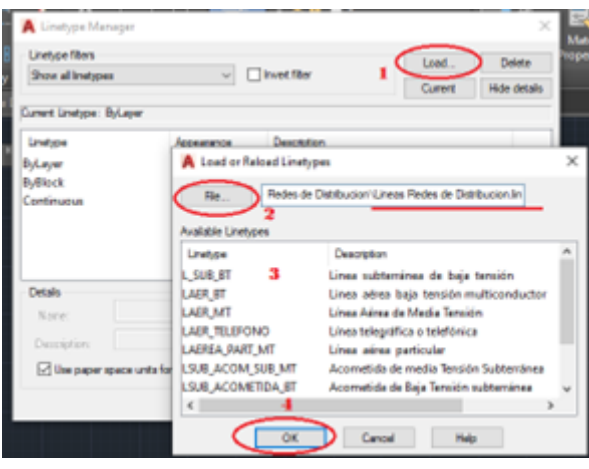

FIGURA 10 Alta de tipos de línea.

La [gura 10](#page-5-2) muestra las opciones para concluir el alta de los tipos de línea. Se da clic en la opción *"load"* (1). Con el botón *"file"* dar clic y seleccionar el archivo descargado en la carpeta previamente (2). Seleccionar todos los tipos de línea (3) y concluir en el botón "*OK"* y con esto, los tipos de línea han sido cargados y se pueden emplear en el desarrollo del proyecto.

Durante el proceso de instalación con los estudiantes del curso de Normas de Redes de Distribución del semestre febrero junio 2023 fue necesario apoyar por variantes en las diferentes versiones de AUTOCAD® para lograr la carga de los diferentes tipos de línea. La investigación se desarrolló de manera mixta empleando una evaluación cualitativa y cuantitativa; captando la percepción de los estudiantes y midiendo tiempos de ejecución de las tareas.

### Resultados y discusión

Como primer beneficio para los estudiantes se obtiene una reducción en el tiempo de dibujo ya que de los 2.5 a 4 minutos que tardaban en dibujar la línea indicada en los antecedentes se redujo a un tiempo de 3 segundos ya que solo es necesario seleccionar el tipo de línea, seleccionar el comando línea, el punto inicial y final del trazo y la línea queda dibujada.

La calidad de los proyectos se incrementó ya que se eliminaron los malos trazos, traslapes y deformaciones.

<span id="page-6-0"></span>Las fi[guras 11](#page-6-0) muestra las líneas de distribución aérea en media y baja tensión de 3 proyectos diferentes. Puede notarse la misma calidad y definición de los tipos de línea utilizaron un valor de escala diferente, presentando el mejor resultado la primera.

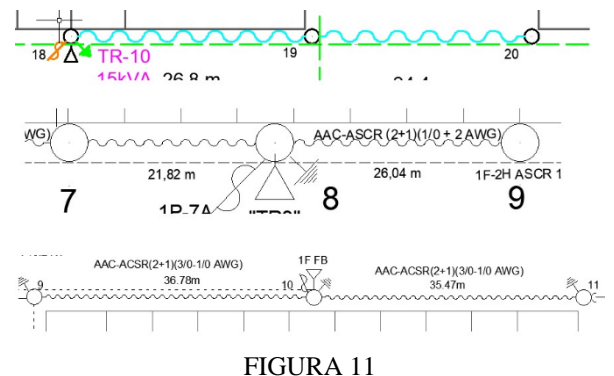

Línea aérea de media y baja tensión.

En el caso del proyecto de redes subterráneas para el trazo de la línea de distribución de baja tensión se obtuvo un resultado similar. La fi[gura 12](#page-7-0) muestra el trazo correcto de la línea en tres proyectos diferentes; se muestra como son rematadas en los registros adecuadamente y conservan la proporción de segmento, espacio e inclinación de la línea diagonal; también en este caso cada equipo consideró diferente escala.

La línea de alumbrado público subterránea se muestra en la fi[gura 13](#page-7-1), como en los casos anteriores, se respetan las proporciones y calidad del trabajo. En general se percibió por parte de los estudiantes como una ventaja el uso de los archivos desarrollados para el trazado de los tipos de línea definidos en las especificaciones de CFE para proyectos de redes de distribución aéreas y subterráneas.

En caso de modicaciones o correcciones al ser una sola línea en lugar de segmentos es más fácil realizar las correcciones o mejoras a los proyectos.

<span id="page-7-0"></span>*Mario Salvador Esparza González, et al. Diseño de una librería de tipos de línea en AutoCAD...*

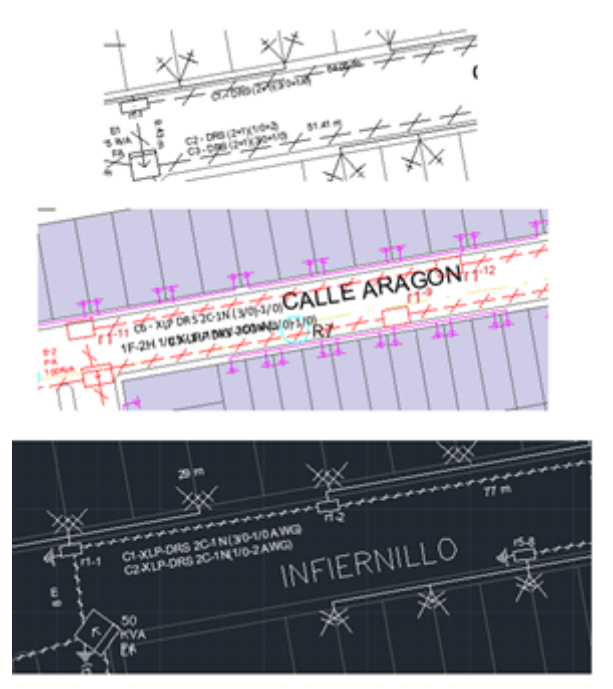

FIGURA 12 Línea de baja tensión subterránea.

<span id="page-7-1"></span>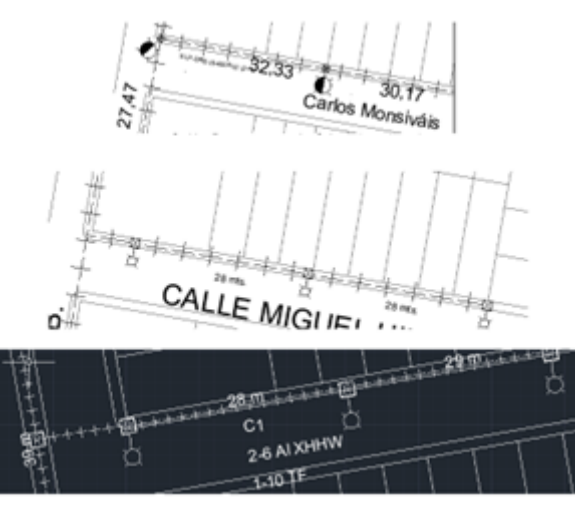

FIGURA 13 Línea de alumbrado público subterránea

# **Conclusiones**

Con la aplicación de la librería diseñada no sólo se logró disminuir el tiempo que invierten los estudiantes en la digitalización de sus proyectos de diseño de redes, sino que se mejoró signicativamente la calidad de los proyectos solicitados, pues como se ve en las figuras 12 y [13,](#page-7-1) los proyectos están libres de defectos en los tipos de línea principalmente en la que corresponde a la red aérea de baja tensión, la red subterránea de baja tensión y la línea subterránea de alumbrado público.

#### **Referencias**

- <span id="page-8-0"></span>[1] CFE (2014), "Construcción de instalaciones aéreas en media y baja tensión", Especificación CFE DCCIAMBT.
- <span id="page-8-1"></span>[2] CFE (2014), "Construcción de sistemas subterráneos", Especificación CFE DCCSSUBT.
- <span id="page-8-2"></span>[3] Video Grupo IPEEA (septiembre 2019) <https://www.youtube.com/watch?v=-Ls6JJjvrrI> visitado el 22 de mayo de 2023.
- <span id="page-8-3"></span>[4] Video Aldo Omar Méndez M (Enero 2023) [https://www.youtube.com/watch?v=Qp3j\\_LQncIQ](https://www.youtube.com/watch?v=Qp3j_LQncIQ) visitado el 23 de mayo de 2023.